# Koronavírushoz kapcsolódó vis maior esetek kezelése az MT+-ban

### **Gyors elérés:**

- [Általános információk: KA1 és KA3 vis maior](#page-0-0)
- [Általános információk: KA2](#page-2-0)
- [KA1 vis maior mobilitás rögzítése](#page-3-0)
- [KA2 vis maior esetek rögzítése](#page-5-0)
- KA3 vis maior [mobilitás rögzítése](#page-9-0)
- [ESC vis maior rögzítése](#page-10-0)

Vis maiornak számít minden olyan előre nem látható körülmény vagy esemény, amely megakadályozza a projektben résztvevőket vállalt kötelezettségeik teljesítésében, ha az nem a részükről felmerülő hiba vagy mulasztás eredményeképpen következik be, és minden elővigyázatosság ellenére leküzdhetetlennek bizonyul.

Amennyiben a projekt lebonyolítása során ilyen eset merül fel, **a Nemzeti Irodát hivatalos formában (email) haladéktalanul tájékoztatni kell** a vis maior természetéről, várható időtartamáról és előre látható hatásairól. Ha a kiutazás vagy akár a teljes projekt teljesítése vis maior eset miatt hiúsul meg, a Nemzeti Iroda egyéni elbírálás során mérlegeli a lehetőségeket, amiről tájékoztatást küld az érintett pályázó képviselőjének.

**Megjegyzés:** Amennyiben az adott tevékenység **későbbi időpontban meg fog valósulni és az eredetileg tervezetthez képest nem jár többletköltséggel**, akkor **nem vis maiorként kell rögzíteni**, függetlenül attól, hogy az eredetileg tervezett időpontban nem valósult meg.

**Figyelem:** A projektidőtartam módosítását követően, azokat a tevékenységeket, melyek az **eredeti befejező dátum után**, de még a **módosított befejezés előtt** valósulnak meg, a **tényleges kezdő- és befejező dátumokkal szükséges rögzíteni**. Ezeket azonban csak akkor lehet technikailag rögzíteni, ha a **módosított projektidőtartam és befejező dátum átküldésre került** EPLusLinkből a Mobility Tool+-ba.

# <span id="page-0-0"></span>**Vis maior helyzet Erasmus+ KA1 és KA3 pályázatok esetében:**

## A. Rögzítés menete, amennyiben a tevékenység megkezdődött, de előbb haza kellett jönni

• A mobilitás és a résztvevő adatainak rögzítése

Fontos, hogy minden adat rögzítésre kerüljön, hogy a rendszer a megfelelő összegekkel kalkulálion.

- A mobilitás **vis maiornak jelölése**
- A megjegyzés rész kitöltése: információ adása vis maior helyzet kialakulásáról, a "corona" vagy a "covid" kulcsszó valamelyikét használva (kitöltése kötelező, függetlenül attól, hogy a Nemzeti Iroda a vis maior kérvényt előzetesen már jóváhagyta)
- **Kezdő** és a **korábbi Befejező dátum** megadása
- Az **Utazási\***-, az **Egyéni támogatás** és **Youth** esetében a **Szervezési támogatás** rész szerkesztése a valós adatok alapján (ezek a részek csak vis maior helyzet esetében szerkeszthetők)
- Az Általános megjegyzések (Overall Comments) mezőbe további megjegyzések írása (amennyiben szükséges)

A résztvevőknek ebben az esetben ki kell tölteniük a résztvevői beszámolót a megadott időszakra vonatkozóan.

**\***Felsőoktatási hallgatók esetében is van lehetőség vis maior esetén utazási költség elszámolására. Bővebben lásd: Felsőoktatási hallgatók esetében.

## B. Rögzítés menete, amennyiben a tevékenység megkezdődött, de idő előtt meg kell kellett szakítani, azonban ennek ellenére a résztvevő külföldön maradt

• A mobilitás és a résztvevő adatainak rögzítése

Fontos, hogy minden adat rögzítésre kerüljön, hogy a rendszer a megfelelő összegekkel kalkuláljon.

- A mobilitás **vis maiornak jelölése**
- A **megjegyzés rész kitöltése**: információ adása vis maior helyzet kialakulásáról, a "corona" vagy a "covid" kulcsszó valamelyikét használva (kitöltése kötelező, függetlenül attól, hogy a Nemzeti Iroda a vis maior kérvényt előzetesen már jóváhagyta)
- **Kezdő dátum** megjelölése és **Befejező dátumként** a **tényleges hazautazás** napjának megadása (ebben az esetben a Befejező dátum nem a megszakított tevékenység utolsó napja)
- **Megszakítás időtartama (napok)** (Interruption Duration (days) mező kitöltése: A tevékenység megszakításának időpontja és a tényleges haza utazás között eltelt napok száma.
- Az **Utazási**-, az **Egyéni támogatás** és **Youth** esetében a **Szervezési támogatás** rész szerkesztése a valós adatok alapján (ezek a részek csak vis maior helyzet esetében szerkeszthetők)
- Az Általános megjegyzések (Overall Comments) mezőbe további megjegyzések írása (amennyiben szükséges)

A résztvevőknek ebben az esetben ki kell tölteniük a résztvevői beszámolót a megadott időszakra vonatkozóan.

## C. Rögzítés menete, amennyiben nem valósult meg a tevékenység:

A pályázatban megítélt mobilitásokat minden esetben rögzíteni szükséges a felületen, még akkor is, ha az vis maior helyzet következményeként nem valósult meg.

- A mobilitás és a résztvevő adatainak rögzítése
- A mobilitás **vis maiornak jelölése**
- A megjegyzés rész kitöltése: információ adása vis maior helyzet kialakulásáról, a "corona" vagy a "covid" kulcsszó valamelyikét használva (kitöltése kötelező, függetlenül attól, hogy a Nemzeti Iroda a vis maior kérvényt előzetesen már jóváhagyta)
- **Kezdő** és **Befejező dátumként** azonos nap megjelölése (így a mobilitás időtartama: 1 nap)

• **Támogatást nem igényelt lehetőség bejelölése**, amennyiben nem keletkezett elszámolandó költség a tevékenységgel kapcsolatban.

A törölt (cancelled) mobilitások támogatást nem igényeltként való megjelölése lehetővé teszi a szervezési támogatás elszámolását az adott tevékenységre vonatkozóan.

- Az **Utazási**-, az **Egyéni támogatás** és **Youth** esetében a **Szervezési támogatás** rész szerkesztése a valós adatok alapján, **amennyiben keletkezett elszámolandó költség** (ezek a részek csak vis maior helyzet esetében szerkeszthetők).
- A résztvevőknek ebben az esetben **nem kell** résztvevői beszámolót (participant report) kitölteniük, nem kapnak erre vonatkozóan automatikus e-mail-t sem. A beszámoló státusza az ilyen mobilitásoknál: **NA-EXCLUDED**

**Megjegyzés:** Azok a mobilitások, melyek vis maiorként lettek rögzítve (ahol a Kezdő és Befejező dátum megegyezik), nem szerepelnek az általános statisztikában.

- D. Rögzítés menete, amennyiben a mobilitás egy későbbi időpontban valósul(t) meg, ami az eredetileg tervezetthez képest többletköltséggel jár(t)
	- A mobilitás és a résztvevő adatainak rögzítése
	- A mobilitás **vis maiornak jelölése**
	- A **megjegyzés rész kitöltése**: információ adása vis maior helyzet kialakulásáról, a "corona" vagy a "covid" kulcsszó valamelyikét használva (kitöltése kötelező, függetlenül attól, hogy a Nemzeti Iroda a vis maior kérvényt előzetesen már jóváhagyta)
	- A **valós** (nem az eredetileg tervezett) **Kezdő** és **Befejező dátum** megadása
	- Az **Utazási**-, az **Egyéni támogatás** és **Youth** esetében a **Szervezési támogatás** rész szerkesztése a valós adatok alapján (ezek a részek csak vis maior helyzet esetében szerkeszthetők)

A résztvevőknek ebben az esetben ki kell tölteniük a résztvevői beszámolót a megadott időszakra vonatkozóan.

# <span id="page-2-0"></span>**Vis maior helyzet Erasmus+ KA2 pályázatok esetében:**

- Nemzetközi projekttalálkozó rögzítése
- Szellemi termékek megadása
- Multiplikációs rendezvények
	- ➢ A tevékenység vis maiornak jelölése
	- ➢ A megjegyzés rész kitöltése: információ adása vis maior helyzet kialakulásáról (kitöltése kötelező, függetlenül attól, hogy a Nemzeti Iroda a vis maior kérvényt előzetesen már jóváhagyta)
	- $\triangleright$  A Teljes támogatás (Total Grant) mező szerkesztése a valós adatok alapján
- Tanulási/oktatási/képzési tevékenységek megadása
	- ➢ Résztvevők rész kitöltésének menete lásd (kivéve résztvevői beszámoló): [Vis maior](#page-0-0)  [helyzet Erasmus+ KA1 és KA3 pályázatok esetében](#page-0-0)

# <span id="page-3-0"></span>**KA1 vis maior mobilitás rögzítése:**

Amennyiben egy tevékenység vis maiorként van jelölve, nem érvényes rá a minimum és maximum időtartam korlátozás.

### **Van lehetőség a tevékenységet Covid-19 miatti vis maior-nak jelölni.**

Ennek a feltételei a következők:

- A mobilitás befejező dátuma 2020-as év egyik napja
- A mobilitás vis maior-nak van megjelölve
- A vis maior magyarázat tartalmazza a "corona" vagy a "covid" szavak valamelyikét.

Amennyiben a fenti feltételek mindegyike teljesül, az erre vonatkozó "COVID-19 affected" mező melletti négyzet automatikusan kipipálásra kerül a rendszer által. Manuális módosításra nincs lehetőség, amennyiben a fent meghatározott feltételek közül **legalább egy nem teljesül** a mobilitás nem lesz Covid-19 miatti vis maiornak jelölve.

**Figyelem:** Vis maior esetén nem elegendő, ha a mobilitás időtartamának Kezdő- és Befejező dátuma megegyezik (ahol nem valósult meg a tevékenység), a felületen kötelezően be kell jelölni, hogy ez egy vis maior eset. **Ellenkező esetben a mobilitás rögzítése nem elfogadható!**

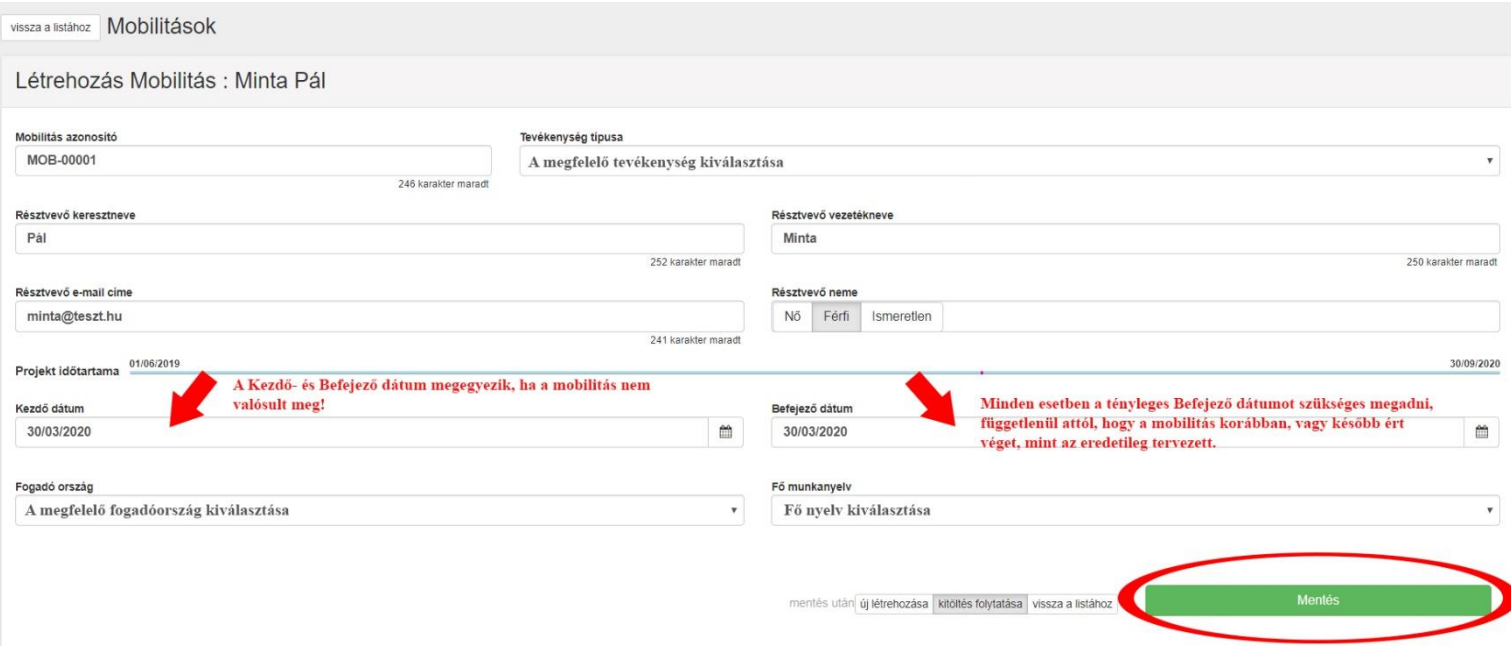

#### Force Majeure ?

#### **Force Majeure Explanations**

Data collected in Mobility Tool+ should not contain any sensitive information, especially related to participants' racial or ethnic origin, political opinions, religious or philosophical beliefs, trade-union membership, and information concerning health or sex life.

1896 characters left

#### Kötelező kitölteni!

Vis maior eset magyarázata: "corona" vagy "covid" szó megjelenítés a magyarázatban.

This flag is set automatically for Force Majeure mobilities ending in 2020 and whose Force Majeure comment contains the keyword "corona" or "covid"

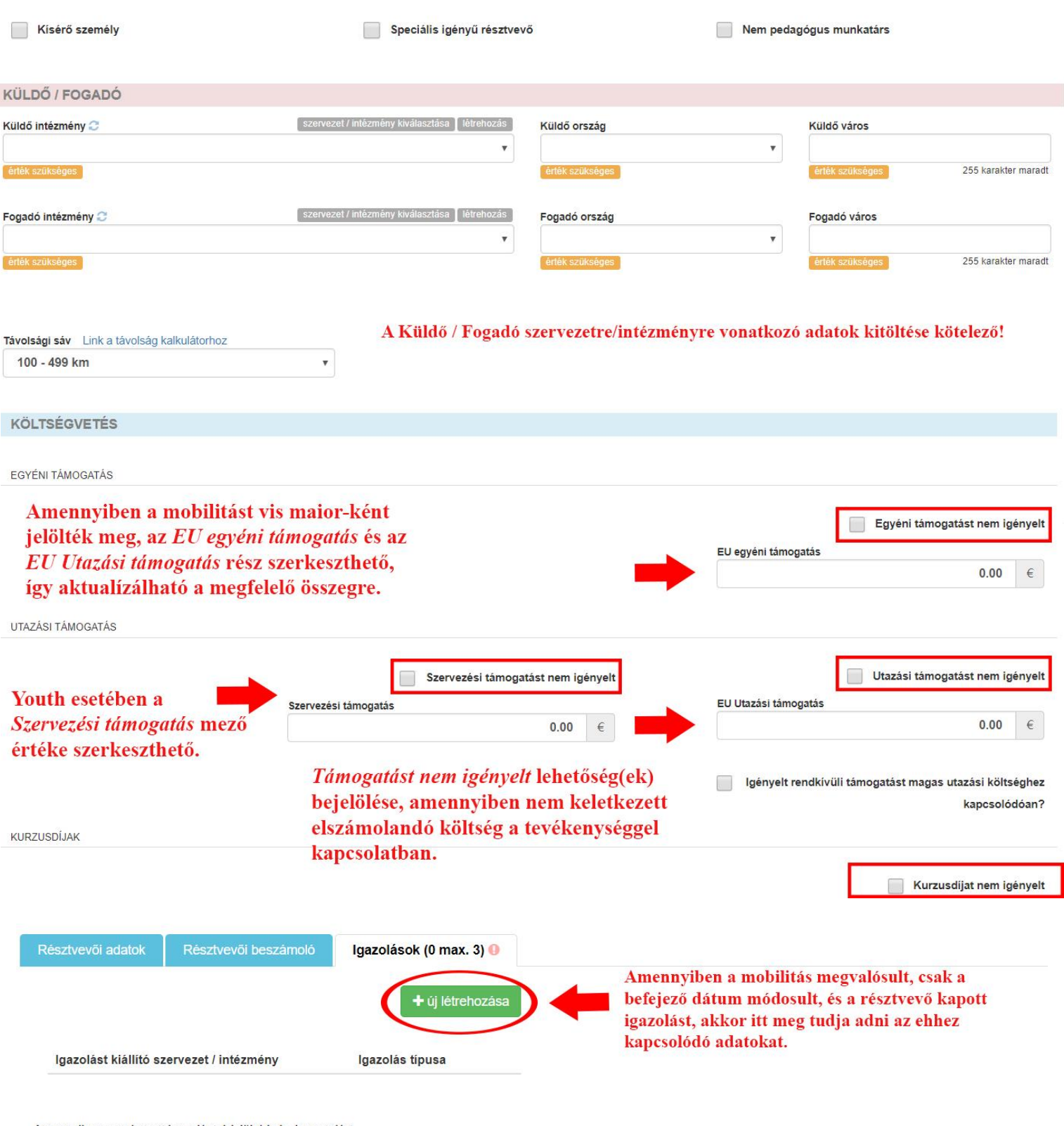

Amennyiben nem kapott igazolást, kérjük írja le, hogy miért

Amennyiben nem valósult meg a mobilitás\ a résztvevő nem kapott igazolást, ennek a mezőnek a kitöltése kötelező! k szükséges

# Felsőoktatási hallgatók esetében:

- Megjelenik az EU Utazási támogatás (EU Travel Grant) mező.
- Amennyiben a mobilitás vis maiornak van jelölve az EU Utazási támogatás mező értéke szerkeszthető.

• Amennyiben vis maior következményeként többletkiadásként felmerül az utazás költsége, az a megfelelő utazási sávhoz tartozó rátaösszeggel elszámolható. (Távolsági sávokhoz tartozó elszámolható összegek listája: Erasmus+ Pályázati útmutató Felsőoktatási mobilitás rész)

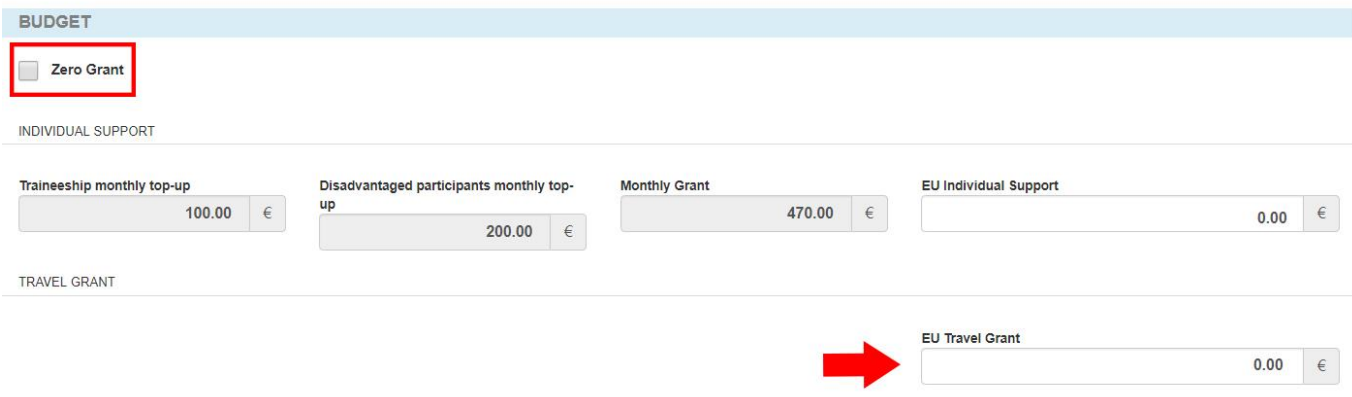

### **A Covid-19 miatti vis maiornak jelölés megjelenítése a mobilitások listájában:**

- A mobilitások menüben az oszlop-megnevezések sorában a 9 kis négyzetből álló ikonra kattintás után,
- A megjelenő plusz oszlop-lehetőségek közül a Covid-19-re vonatkozó mező kiválasztása,
- A "Done" (Kész) gombra kattintva plusz oszlop beszúrása a listanézetbe.

Amennyiben az adott mobilitás Covid-19 miatti vis maior-nak lett jelölve, az adott oszlopban ezt √ **ikon** fogja jelezni, ellenkező esetben **X ikon** jelenik meg.

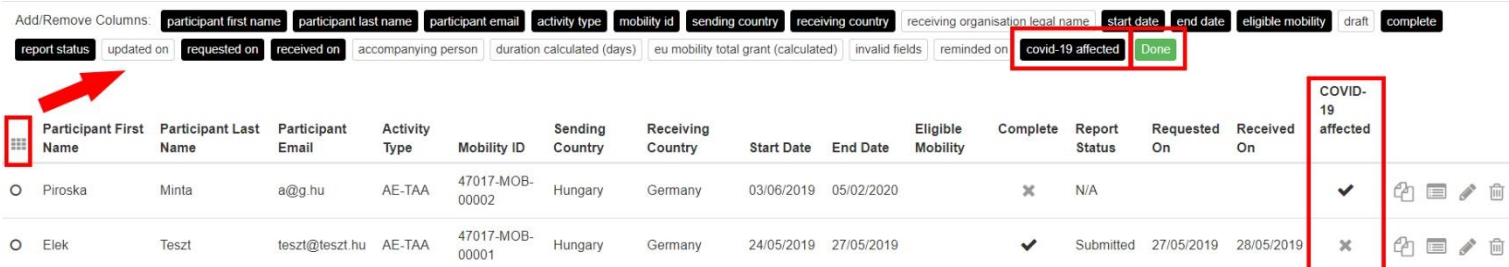

# <span id="page-5-0"></span>**KA2 vis maior esetek rögzítése**

Amennyiben egy tevékenység vis maiorként van jelölve, nem érvényes rá a minimum és maximum időtartam korlátozás.

## **Van lehetőség a tevékenységet Covid-19 miatti vis maior-nak jelölni (Tanulási/oktatási/képzési tevékenység – Résztvevő rész).**

Ennek a feltételei a következők:

- A mobilitás befejező dátuma 2020-as év egyik napja
- A mobilitás vis maior-nak van megjelölve
- A vis maior magyarázat tartalmazza a "corona" vagy a "covid" szavak valamelyikét.

Amennyiben a fenti feltételek mindegyike teljesül, az erre vonatkozó "COVID-19 affected" mező melletti négyzet automatikusan kipipálásra kerül a rendszer által. Manuális módosításra nincs lehetőség, amennyiben a fent meghatározott feltételek közül **legalább egy nem teljesül** a mobilitás nem lesz Covid-19 miatti vis maiornak jelölve.

**Figyelem:** Vis maior esetén nem elegendő, ha a tevékenység időtartamának Kezdő- és Befejező dátuma megegyezik (ahol nem valósult meg a tevékenység), a felületen kötelezően be kell jelölni, hogy ez egy vis maior eset. **Ellenkező esetben a tevékenység rögzítése nem elfogadható!**

## **Nemzetközi projekttalálkozók**

- Kiutazás adatainak szerkesztése
	- ➢ Vis maior bejelölése
	- ➢ Vis maior magyarázat kitöltése
	- ➢ A teljes összeg (Total Grant) mező szerkesztése (amennyiben szükséges)
	- ➢ A Támogatás / résztvevő mező nem szerkeszthető

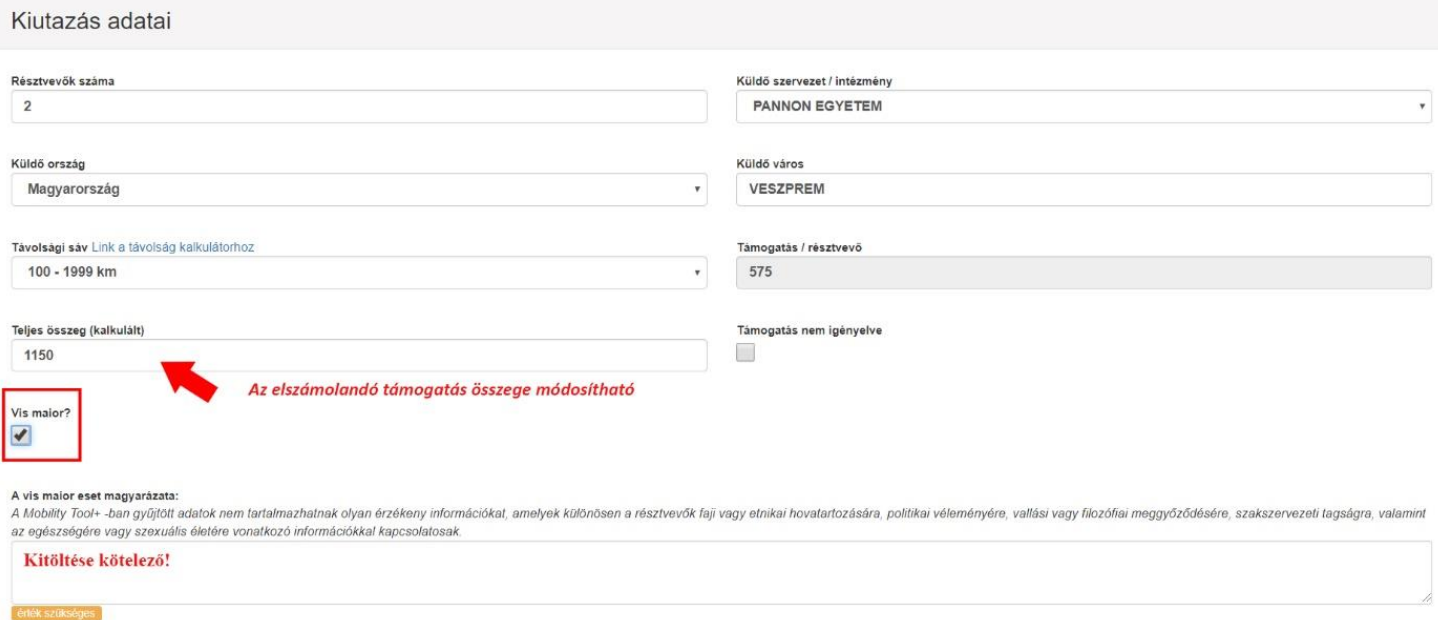

# **Szellemi termékek - Szervezet / intézmény**

- Vis maior bejelölése
- Vis maior magyarázat kitöltése
- A teljes összeg (Total Grant) mezők szerkesztése (amennyiben szükséges)
- A Támogatás / nap mezők nem szerkeszthetők

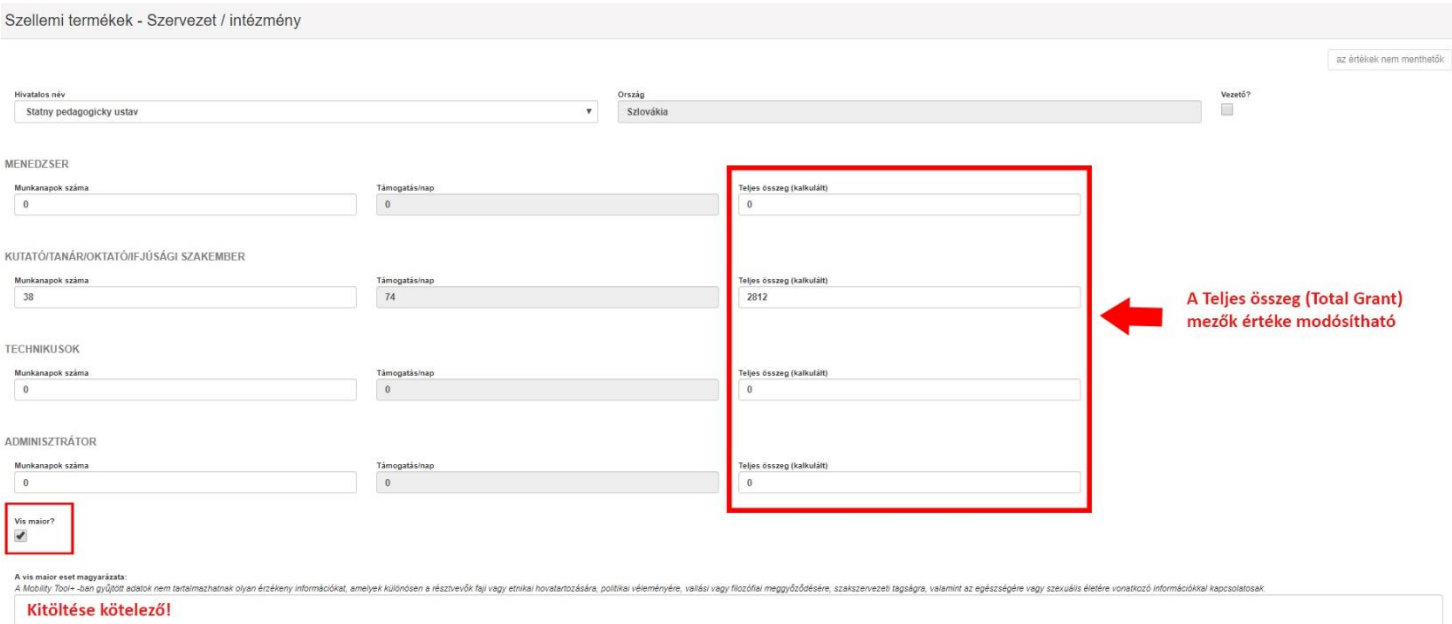

# **Multiplikációs rendezvények**

- Vis maior bejelölése
- Vis maior magyarázat kitöltése

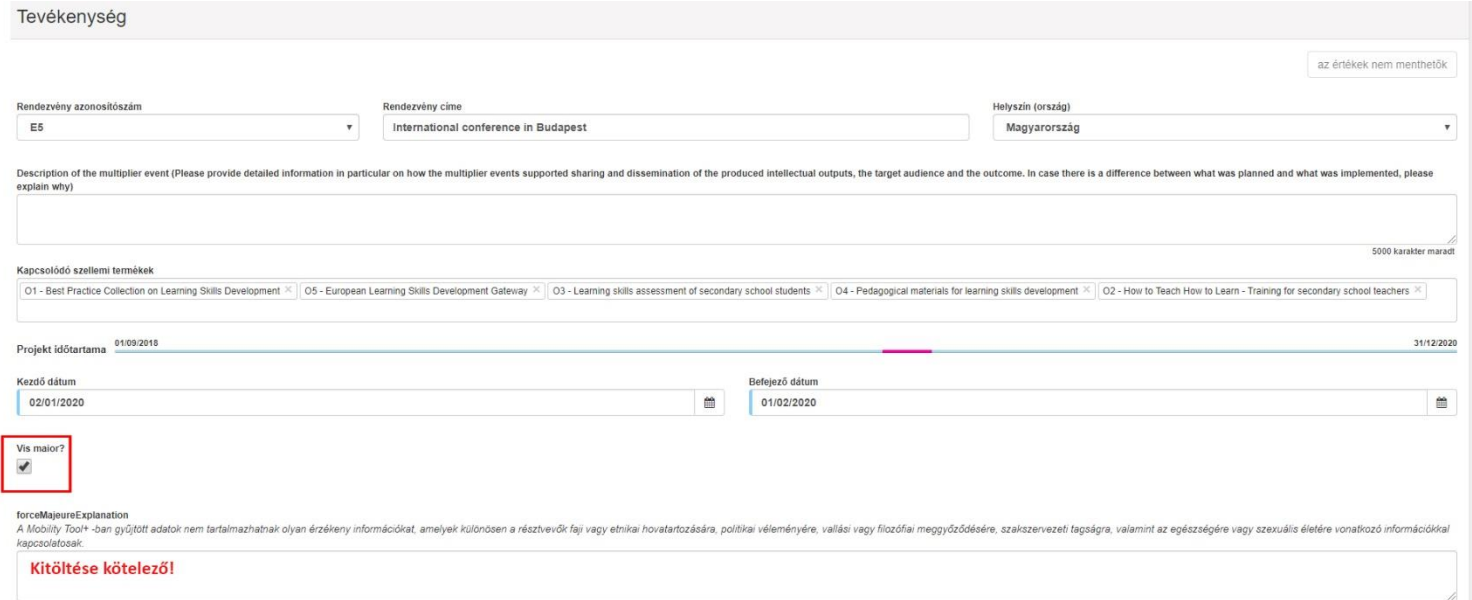

- Költségvetés
	- ➢ Helyi résztvevők számára igényelt összes támogatás mező szerkesztése (amennyiben szükséges)
	- ➢ Támogatási összeg/ helyi résztvevő mező nem szerkeszthető
	- ➢ Teljes támogatás a nemzetközi résztvevők számára mező szerkesztése (amennyiben szükséges)

### ➢ Támogatási összeg/nemzetközi résztvevő mező nem szerkeszthető

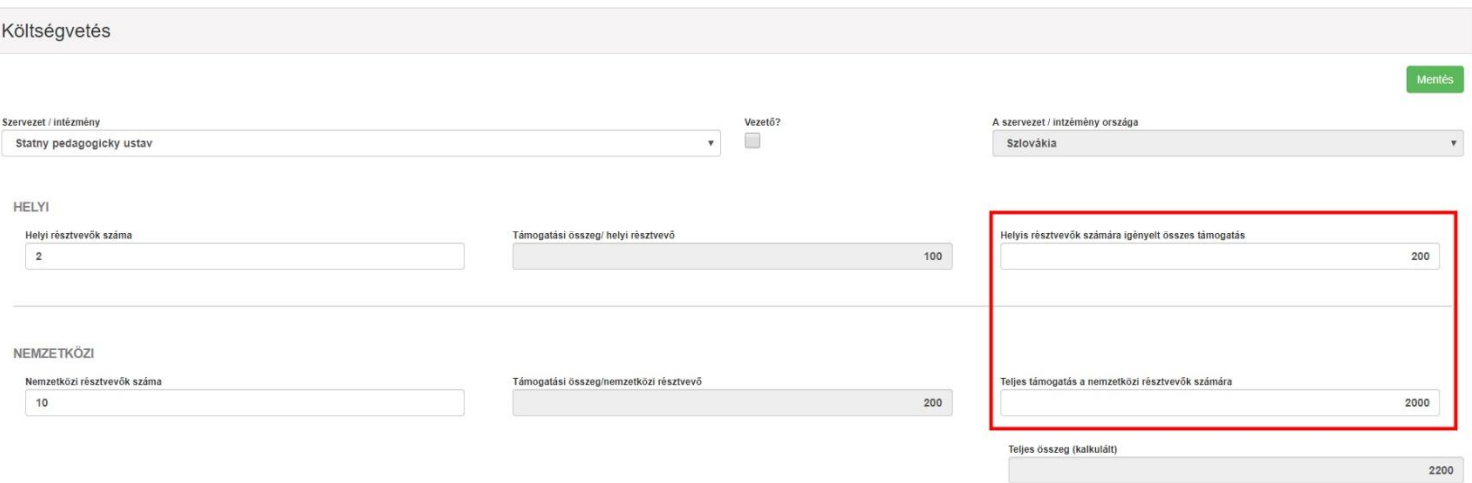

# **Tanulási/oktatási/képzési tevékenységek**

- Vis maior bejelölése
- Vis maior magyarázat kitöltése

#### A vis maior eset magyarázata:

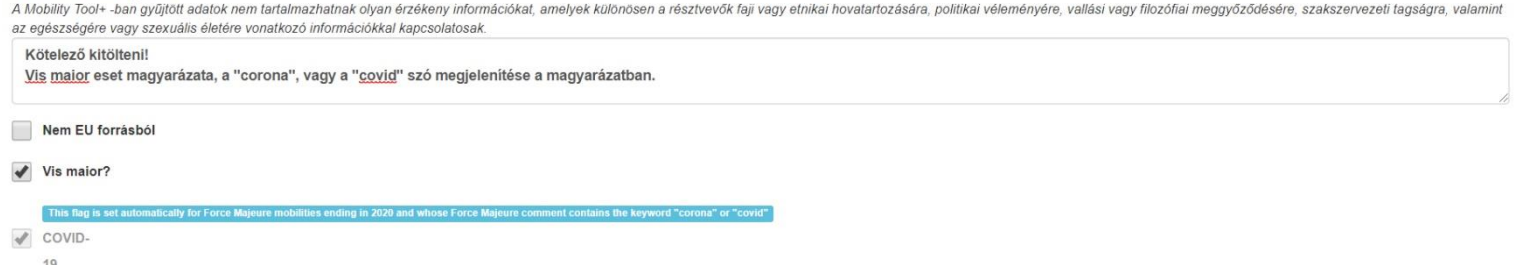

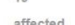

- 
- Amennyiben a tevékenység **nem valósult meg**: Kezdő- és Befejező dátumként azonos nap megjelölése
- A tevékenység rögzítésének lehetőségeiről/változatairól bővebben [itt](#page-0-0) olvashatsz
- A Küldő / Fogadó szervezetre/intézményre vonatkozó adatok kitöltése kötelező

#### Küldő / Fogadó

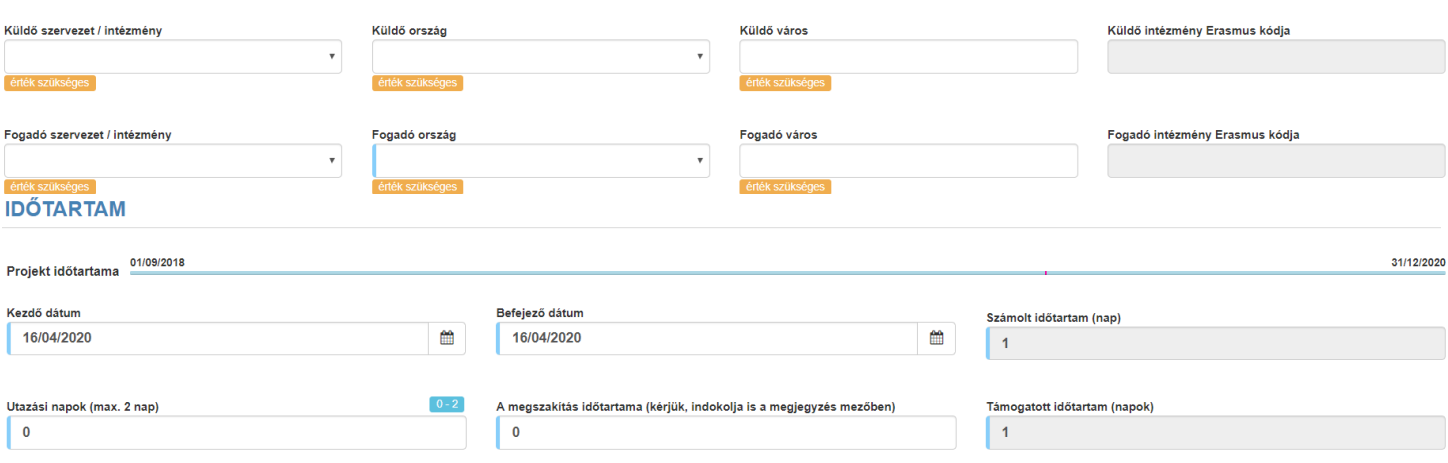

- Az EU Utazási támogatás teljes összege mező értékének módosítása, amennyiben szükséges
- Nem megvalósult tevékenység esetén, amennyiben nem keletkezett elszámolandó költség az Utazási támogatást nem igényelve (Utazási támogatás) lehetőség bejelölése
- Az EU Egyéni támogatás mező értékének módosítása, amennyiben szükséges
- Nem megvalósult tevékenység esetén, amennyiben nem keletkezett elszámolandó költség a Támogatás nem igényelve (Egyéni támogatás) lehetőség bejelölése

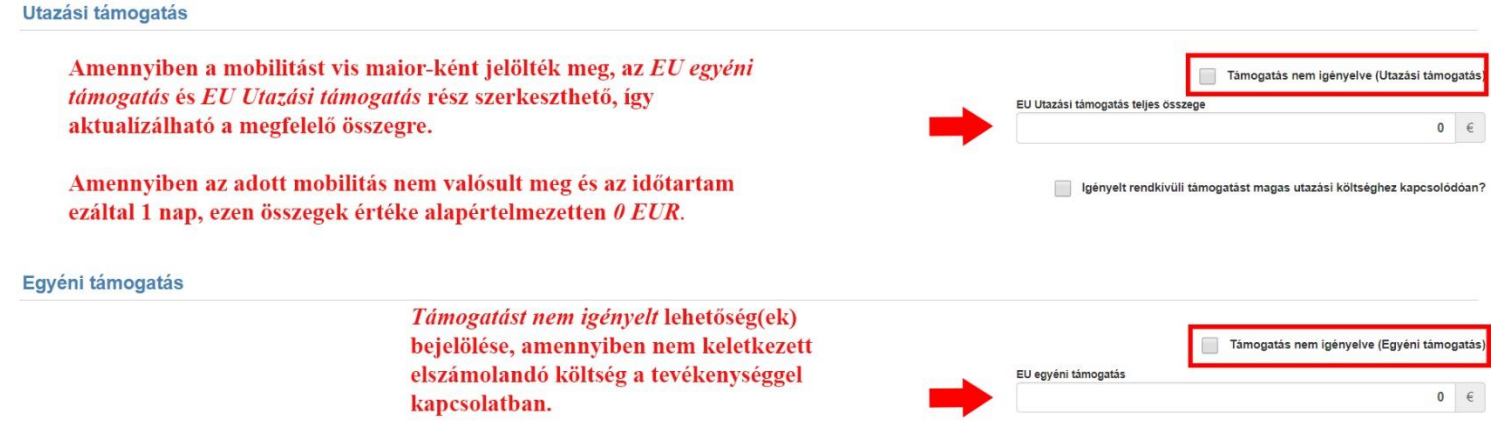

### **A Covid-19 miatti vis maiornak jelölés megjelenítése a mobilitások listájában:**

- A mobilitások menüben az oszlop-megnevezések sorában a 9 kis négyzetből álló ikonra kattintás után,
- A megjelenő plusz oszlop-lehetőségek közül a Covid-19-re vonatkozó mező kiválasztása,
- A "Done" (Kész) gombra kattintva plusz oszlop beszúrása a listanézetbe.

Amennyiben az adott mobilitás Covid-19 miatti vis maior-nak lett jelölve, az adott oszlopban ezt **ikon** fogja jelezni, ellenkező esetben **X ikon** jelenik meg.

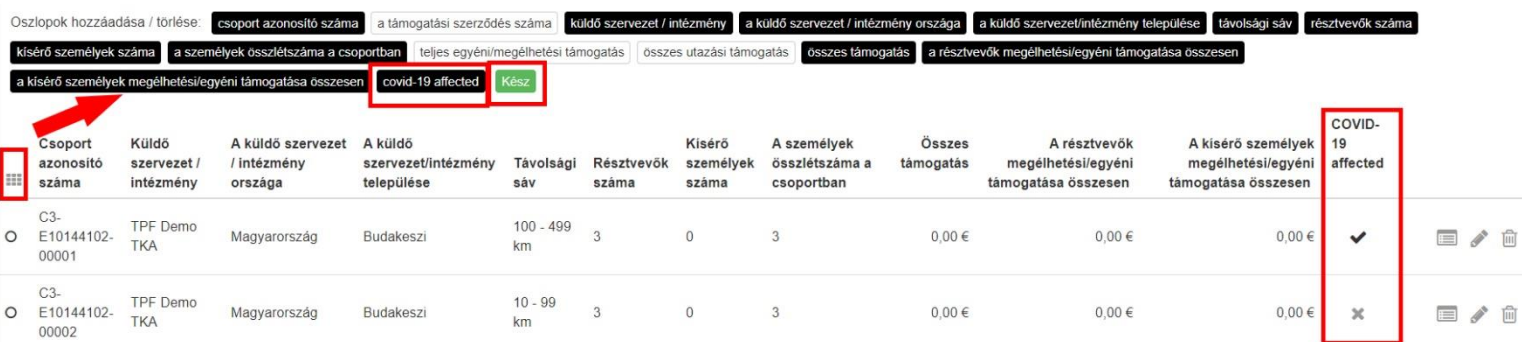

# <span id="page-9-0"></span>**KA3 vis maior mobilitás rögzítése**

Amennyiben egy tevékenység vis maiorként van jelölve, nem érvényes rá a minimum és maximum időtartam korlátozás.

**Figyelem:** Vis maior esetén nem elegendő, ha a mobilitás időtartamának Kezdő- és Befejező dátuma megegyezik (ahol nem valósult meg a tevékenység), a felületen kötelezően be kell jelölni, hogy ez egy vis maior eset. **Ellenkező esetben a mobilitás rögzítése nem elfogadható!**

KA3 vis maior mobilitás rögzítésének menete lásd: [KA1 vis maior mobilitás rögzítése](#page-3-0)

## **Ebben az esetben a következő adatok szerkeszthetők:**

- EU utazási támogatás mező
- Szervezési támogatás mező (A Szervezési támogatás/nap mező szerkesztése nem lehetséges)
- Nem megvalósult tevékenység esetén, amennyiben nem keletkezett elszámolandó költség az Utazási támogatást nem igényelt lehetőség bejelölése
- Nem megvalósult tevékenység esetén, amennyiben nem keletkezett elszámolandó költség az Szervezési támogatást nem igényelt lehetőség bejelölése

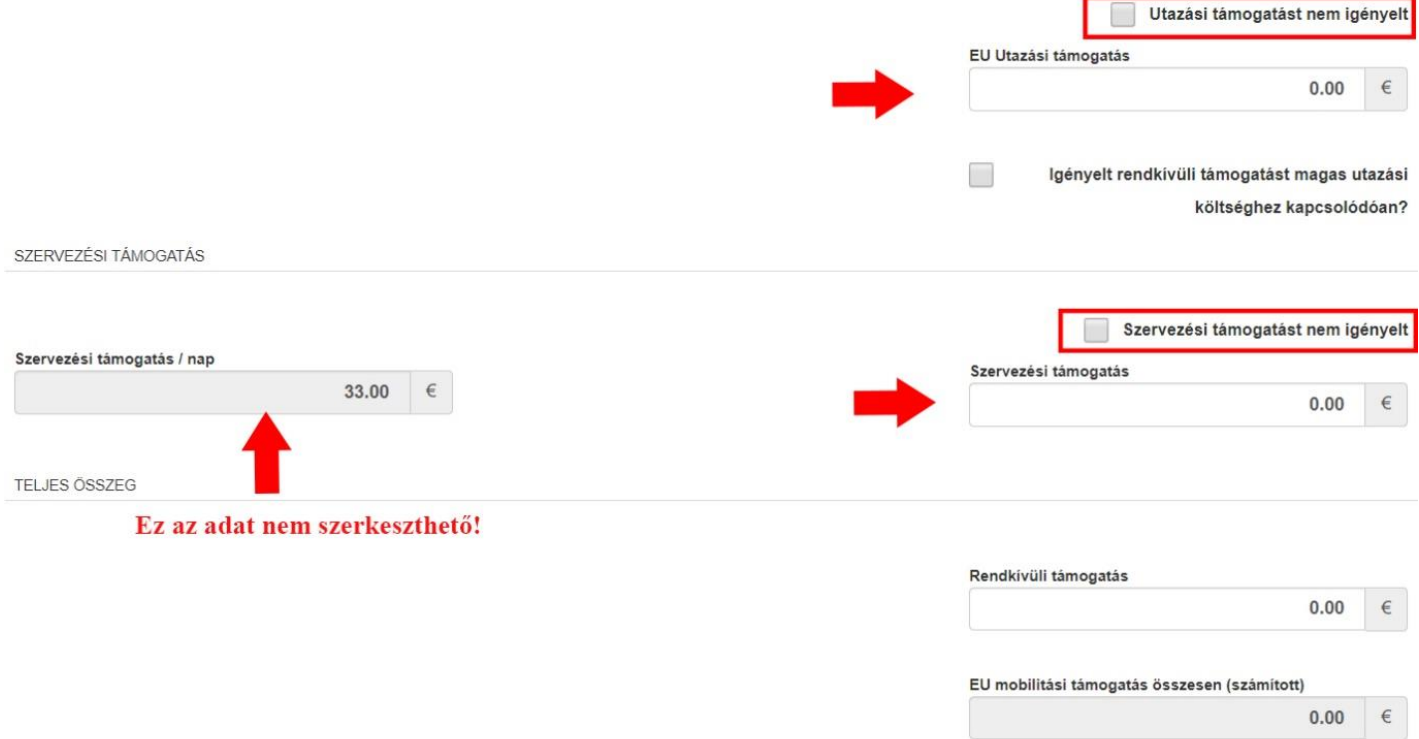

# <span id="page-10-0"></span>**ESC vis maior rögzítése:**

Amennyiben egy tevékenység vis maiorként van jelölve, nem érvényes rá a minimum és maximum időtartam korlátozás.

### **Van lehetőség a tevékenységet Covid-19 miatti vis maior-nak jelölni.**

Ennek a feltételei a következők:

- A tevékenység befejező dátuma 2020-as év egyik napja
- A tevékenység vis maior-nak van megjelölve

• A vis maior magyarázat tartalmazza a "corona" vagy a "covid" szavak valamelyikét.

Amennyiben a fenti feltételek mindegyike teljesül, az erre vonatkozó "COVID-19 affected" mező melletti négyzet automatikusan kipipálásra kerül a rendszer által. Manuális módosításra nincs lehetőség, amennyiben a fent meghatározott feltételek közül **legalább egy nem teljesül** a mobilitás nem lesz Covid-19 miatti vis maiornak jelölve.

**Figyelem:** Vis maior esetén nem elegendő, ha a tevékenység időtartamának Kezdő- és Befejező dátuma megegyezik (ahol nem valósult meg a tevékenység), a felületen kötelezően be kell jelölni, hogy ez egy vis maior eset. **Ellenkező esetben a mobilitás rögzítése nem elfogadható!**

• ESC résztvevőkhöz kapcsolódó vis maior tevékenységek rögzítésének szabálya lásd: Vis [maior](#page-0-0)  [helyzet Erasmus+ KA1 és KA3 pályázatok esetében](#page-0-0). (kivéve: Támogatást nem igényelt lehetőség bejelölése rész)

## **Vis maior helyzet rögzítésének menete a Résztvevők menüben:**

- Vis maior mező IGEN-re állítása
- Vis maior magyarázat kitöltése

#### Vis maior?  $\overline{\mathbf{v}}$ Igen

#### A vis maior eset magyarázata:

## Kötelező kitölteni! Vis major eset magyarázata, a "corona", vagy "covid" szavak megjelenítése a magyarázatban.

This flag is set automatically for Force Majeure mobilities ending in 2020 and whose Force Majeure comment contains the keyword "corona" or "covid"

COVID-19 affected

# **Ebben az esetben a következő adatok szerkeszthetők:**

- Összes Utazási támogatás (Total Travel Grant) mező értéke
- Összes Szervezési támogatás (Total Organisational Support Activity costs grant) mező értéke
- Összes Megerősített támogatás (Inclusion Support) mező értéke
- Összes Zsebpénz (Total Pocket money) mező értéke (ESC11 and ESC13)
- Összes Költözési támogatás (Relocation allowance) mező értéke (ESC21)

#### **Travel**

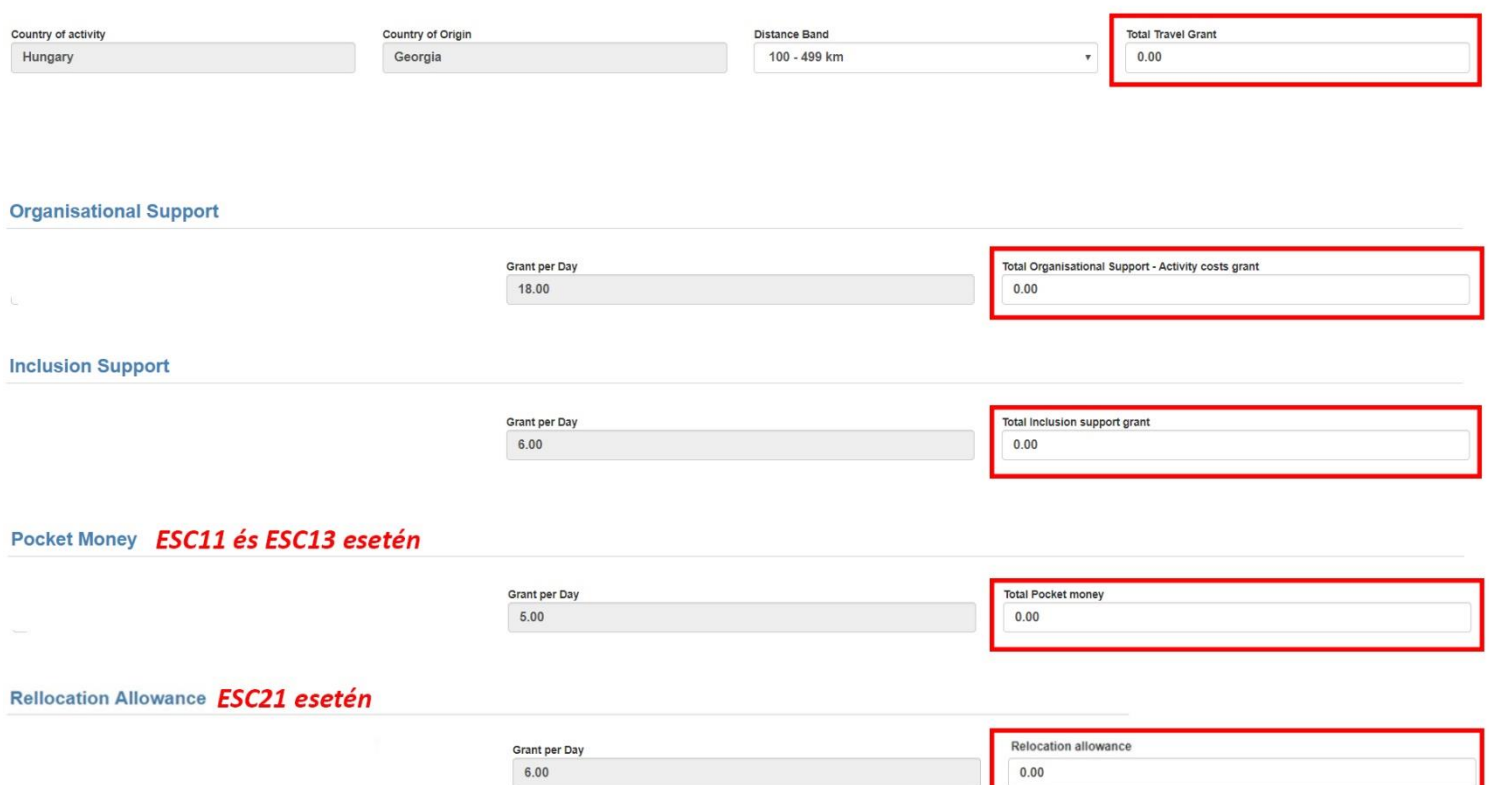